## **C2110** *Operační systém UNIX a základy programování*

### **3. lekce / modul 3**

#### **PS/2021 Prezenční forma výuky: Rev3**

#### Petr Kulhánek

kulhanek@chemi.muni.cz

Národní centrum pro výzkum biomolekul, Přírodovědecká fakulta Masarykova univerzita, Kamenice 5, CZ-62500 Brno

10 Operační systém UNIX a základy programování 3. lekce / modul 3 <mark> -1-</mark>

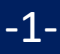

## **Virtualizace**

- ➢ **co je to virtualizace**
- ➢ **typické použití**
- ➢ **přehled hypervisorů**
- ➢ **instalace Ubuntu OS do virtuálního stroje (VirtualBox)**

## **Virtualizace - Hypervisor**

**Virtualizace** jsou postupy a techniky, které umožňují k dostupným zdrojům přistupovat jiným způsobem, než jakým fyzicky existují. Virtualizovat lze **na různých úrovních**, od celého počítače (tzv. **virtuální stroj**), po jeho jednotlivé hardwarové komponenty (např. virtuální procesory, virtuální paměť atd.), případně pouze softwarové prostředí (virtualizace operačního systému).<br>zdroj: www.wikipedia.org

**Hypervisor** – správce virtuálních strojů

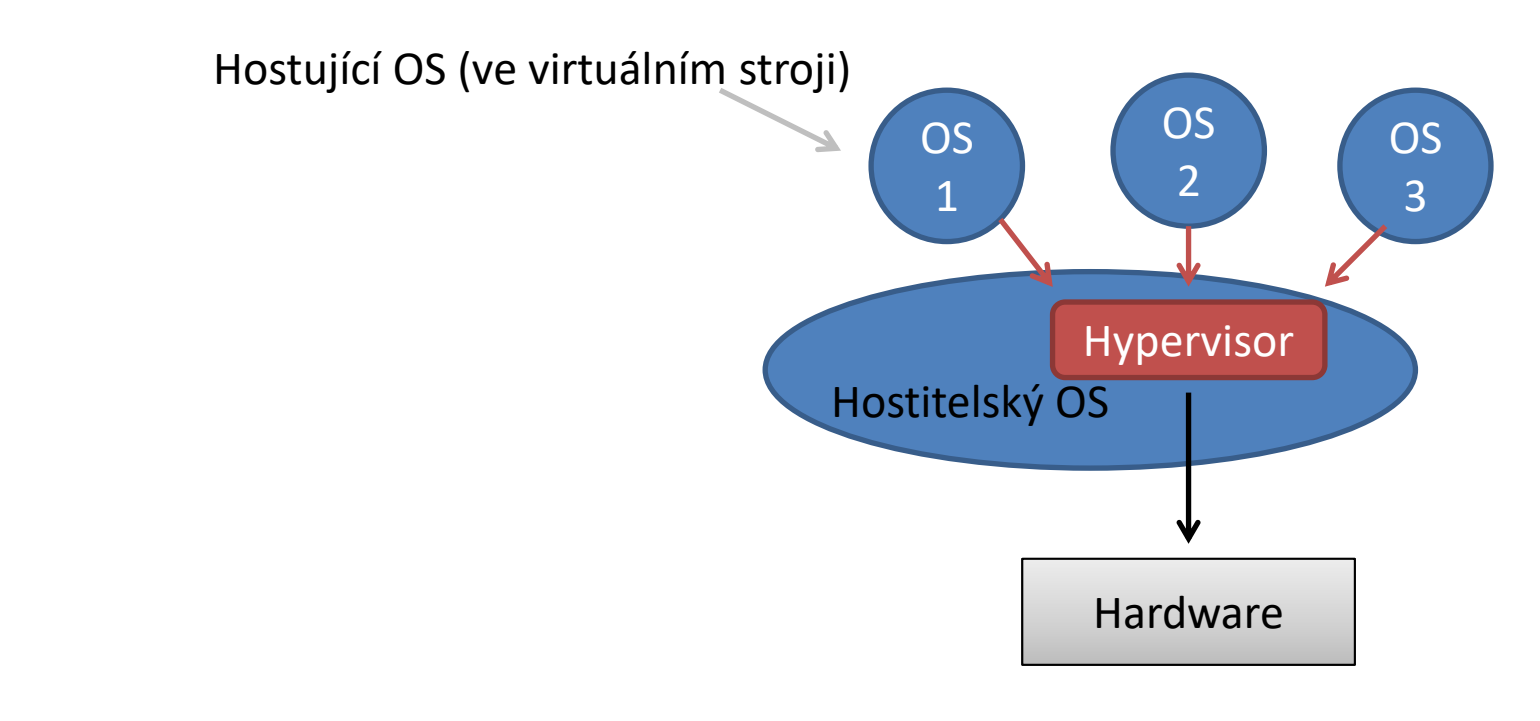

### **Výhody virtualizace**

- Na jednom fyzickém stroji může běžet **více virtuálních strojů** (každý může mít instalován jiný OS).
- Výkon fyzického hardware je lépe využit (nižší provozní náklady).
- Snadnější zálohování. Stav virtuálních strojů je možné zaznamenávat do tzv. **snímků**  (snapshosts), ze kterých je možné chod virtuálního stroje **obnovit**.
- **Teleportace**. Virtuální stroje lze přenést mezi dvěma fyzickými stroji s minimální dobou zastavení virtuálního stroje. Vhodné pří výměně vadného hardware nebo jeho upgrade.
- **Snadnější testování** OS.

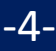

### **Přehled nástrojů pro virtualizaci**

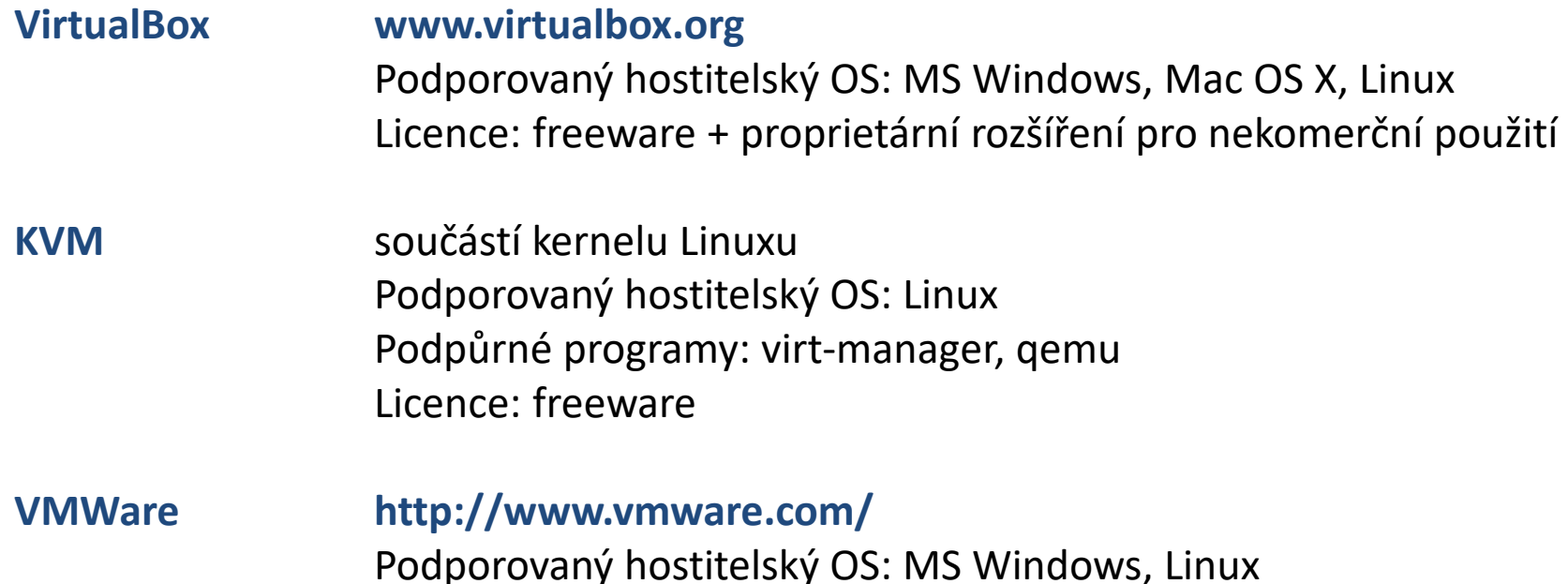

#### **HW podpora virtualizace**

Pro efektivní běh virtuálního stroje je nutné, aby hostitelský CPU obsahoval instrukce pro virtualizaci (Intel VT-x nebo AMD-v). Tato podpora musí být povolena (nastaveni v BIOSu).

Licence: komerční

### **Spuštění virtuálního stroje**

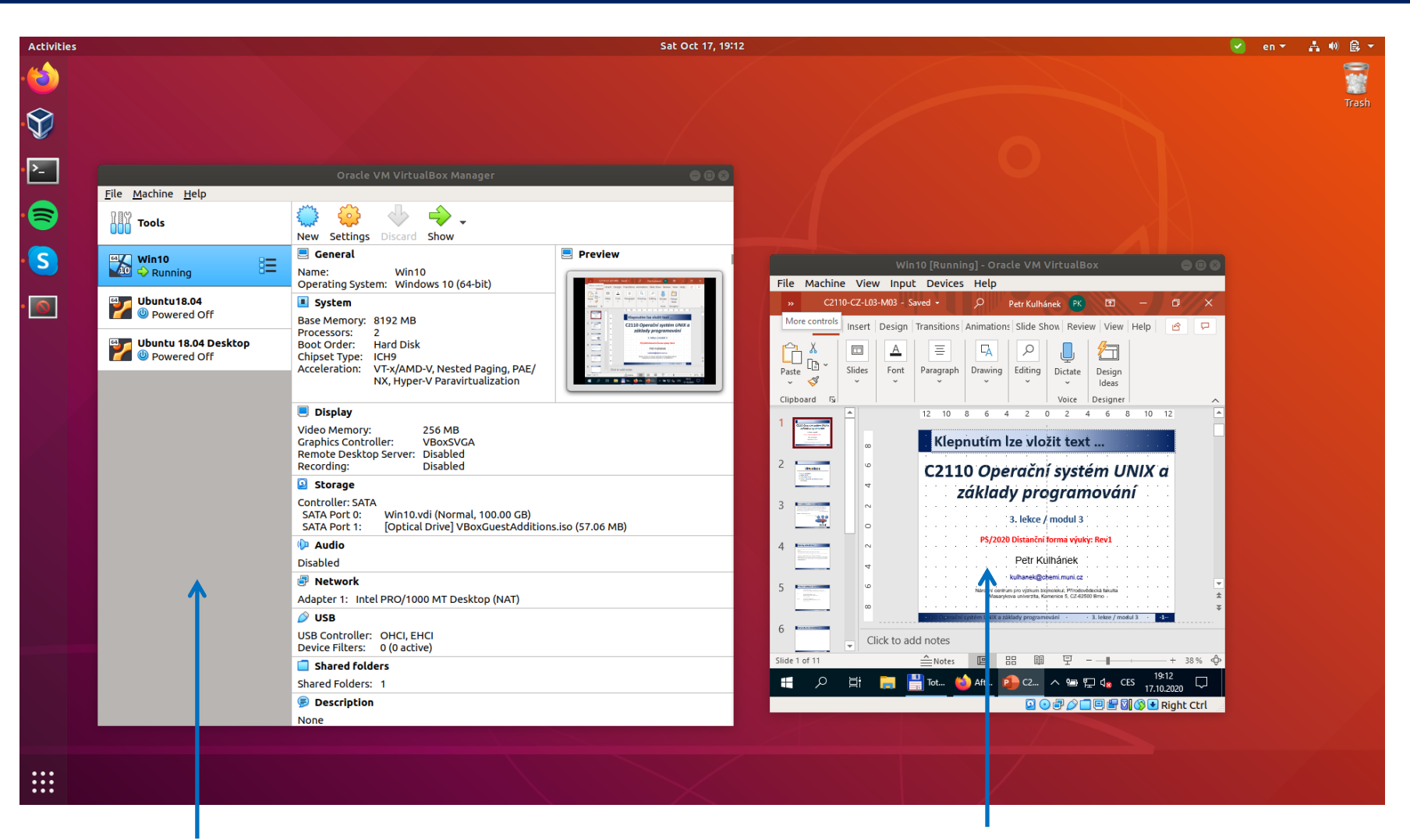

virtuální stroj s MS Windows 10 VirtualBox – Správce virtuálních strojů

110 Operační systém UNIX a základy programování 3. lekce / modul 3 <mark> -6-</mark>

### **Vypnutí virtuálního stroje**

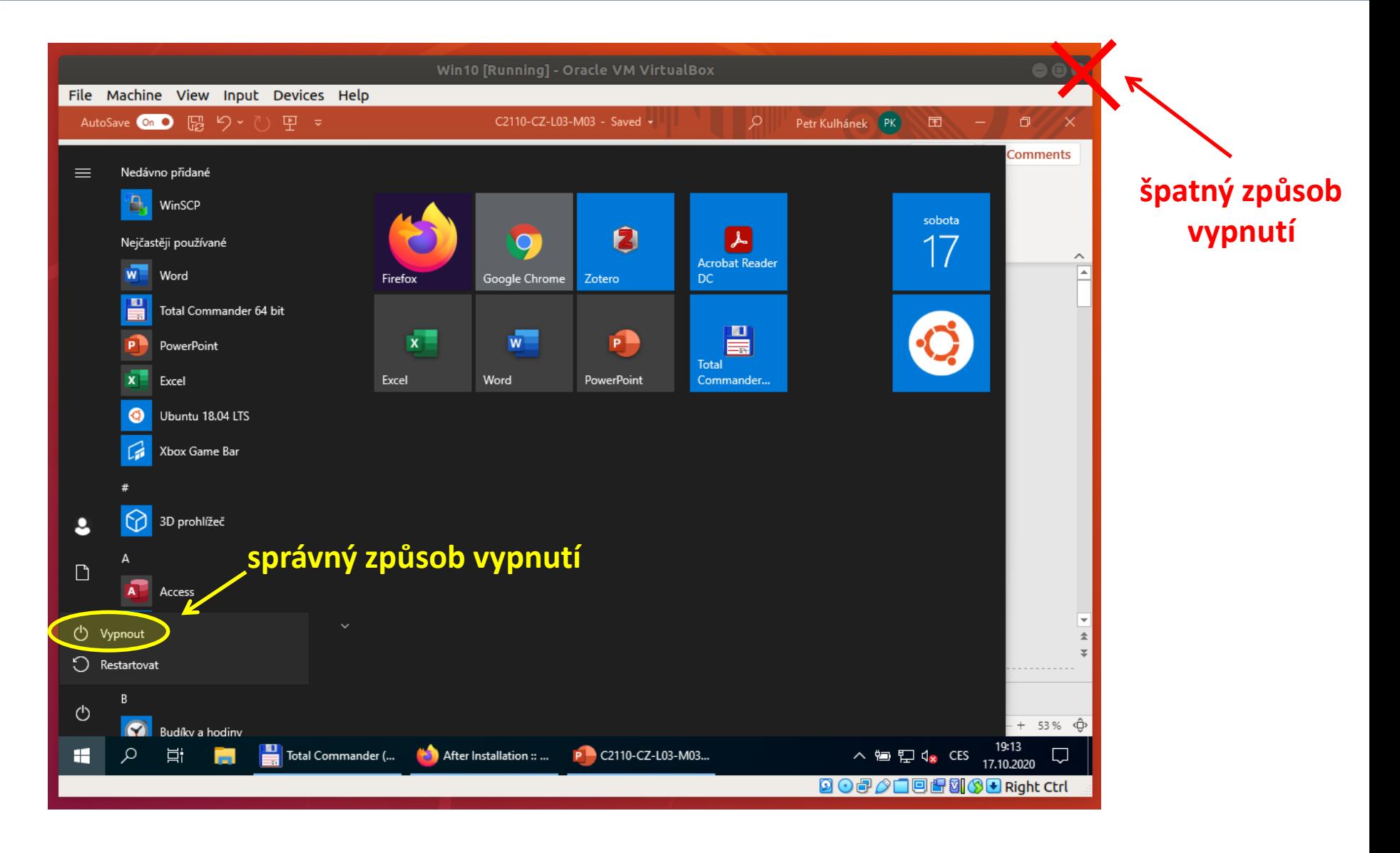

### **Ovládání virtuálního stroje**

#### Přepnutí do/z Fullscreen

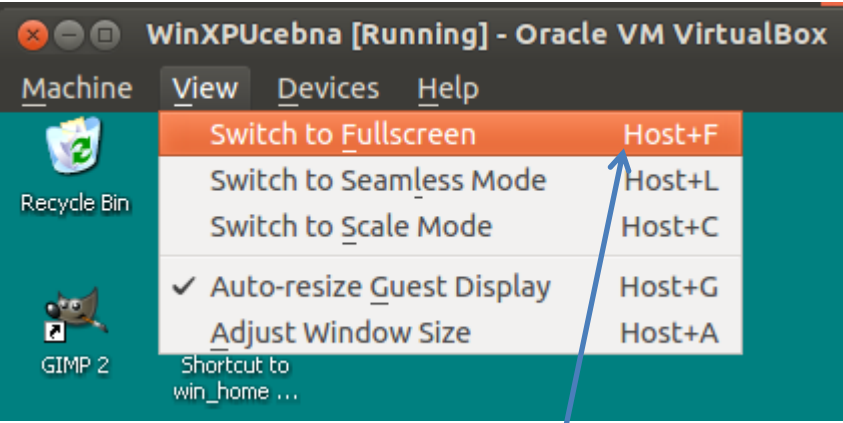

**Host** = (pravá klávesa Ctrl) (pod MSWindows a Linuxem)

#### Zmáčknutí kláves Ctrl+Alt+Del

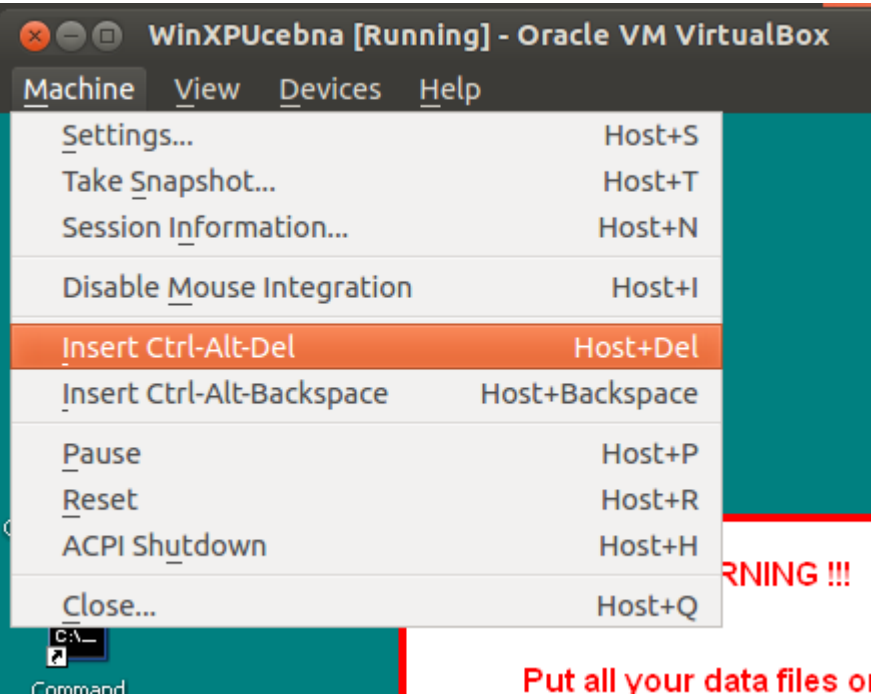

# **Domácí úkoly**

#### ➢ **Instalace Ubuntu 18.04 LTS**

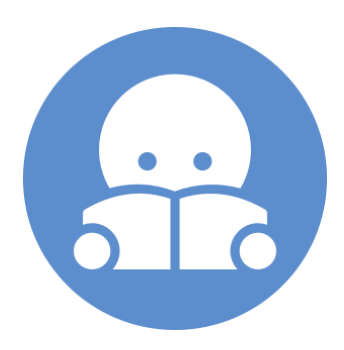

2110 Operační systém UNIX a základy programování 3. lekce / modul 3 -9-

### **Instalace Ubuntu 18.04 LTS**

➢ Nainstalujte si program VirtualBox (**http://www.virtualbox.org**).

➢ Stáhněte si instalační obraz pro OS Ubuntu ve formě iso obrazu. **http://www.ubuntu.com/ Ubuntu 18.04 LTS (Ubuntu Desktop)**

➢ Vytvořte virtuální stroj ve správci VirtualBoxu zvolíme OS Linux a verzi Ubuntu zbytek nastavení je vhodné nechat na výchozích hodnotách

➢ První spuštění virtuálního stroje

při prvním spuštění virtuálního stroje budeme vyzváni k vložení instalačního media, médium vložíme do virtuálního OS ve formě iso obrazu – souboru s koncovkou .iso - (ikona vpravo a zvolení staženého instalačního obrazu)

➢ Instalace systému

po spuštění instalátoru z instalačního média pokračujte dle průvodce